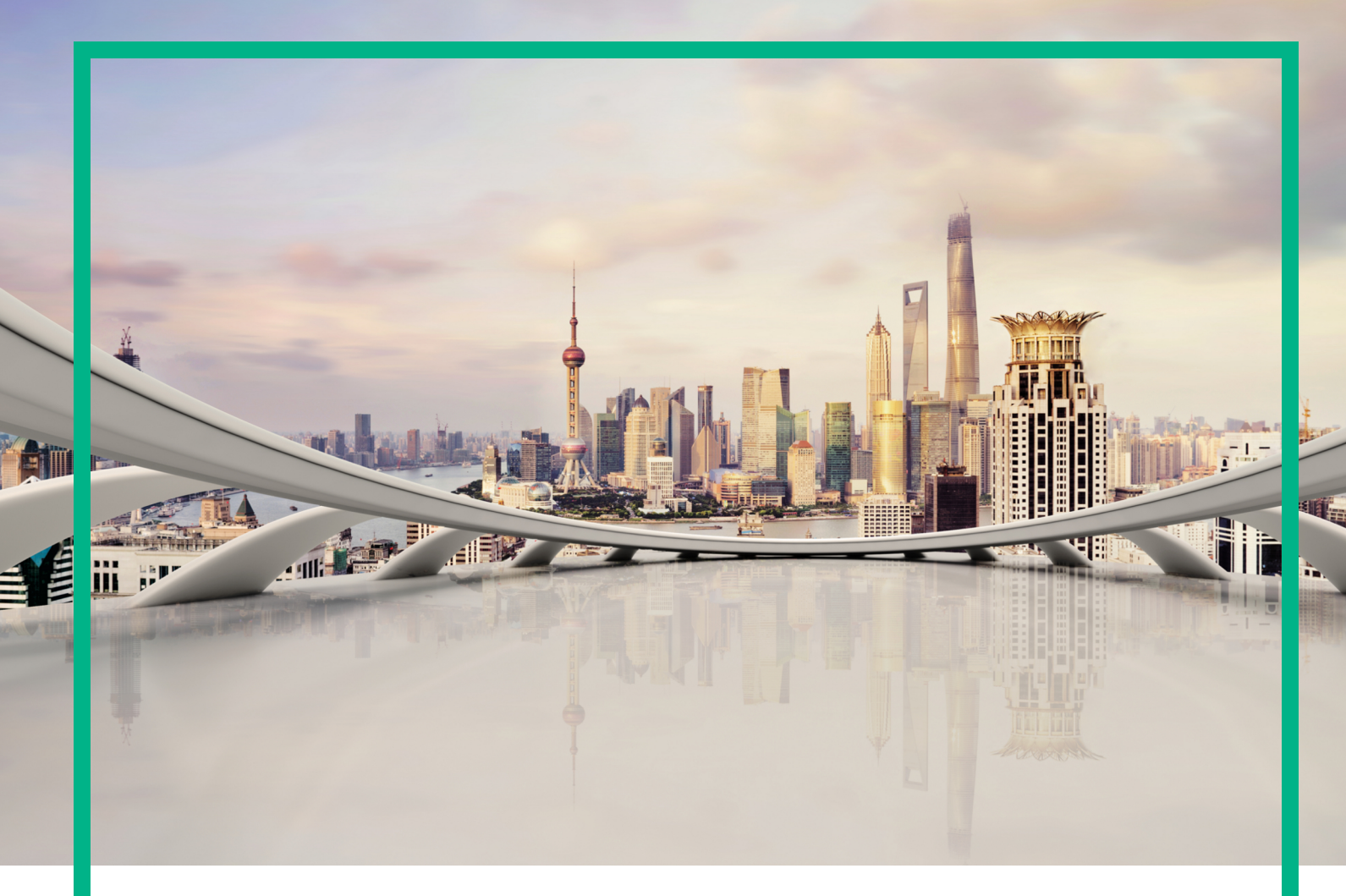

# Operations Manager i

Software Version: 10.62

# **Release Notes**

Document Release Date: August 2017 Software Release Date: August 2017

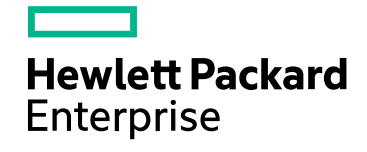

#### Legal Notices

#### **Warranty**

The only warranties for Hewlett Packard Enterprise products and services are set forth in the express warranty statements accompanying such products and services. Nothing herein should be construed as constituting an additional warranty. Hewlett Packard Enterprise shall not be liable for technical or editorial errors or omissions contained herein.

The information contained herein is subject to change without notice.

#### Restricted Rights Legend

Confidential computer software. Valid license from Hewlett Packard Enterprise required for possession, use or copying. Consistent with FAR 12.211 and 12.212, Commercial Computer Software, Computer Software Documentation, and Technical Data for Commercial Items are licensed to the U.S. Government under vendor's standard commercial license.

#### Copyright Notice

© 2016 - 2017 Hewlett Packard Enterprise Development LP

#### Trademark Notices

Adobe® and Acrobat® are trademarks of Adobe Systems Incorporated.

AMD, the AMD Arrow symbol and ATI are trademarks of Advanced Micro Devices, Inc.

Citrix® and XenDesktop® are registered trademarks of Citrix Systems, Inc. and/or one more of its subsidiaries, and may be registered in the United States Patent and Trademark Office and in other countries.

Google™ and Google Maps™ are trademarks of Google Inc.

Intel®, Itanium®, Pentium®, and Intel® Xeon® are trademarks of Intel Corporation in the U.S. and other countries.

iPad® and iPhone® are trademarks of Apple Inc.

Java is a registered trademark of Oracle and/or its affiliates.

Linux® is the registered trademark of Linus Torvalds in the U.S. and other countries.

Microsoft®, Windows®, Lync®, Windows NT®, Windows® XP, Windows Vista® and Windows Server® are either registered trademarks or trademarks of Microsoft Corporation in the United States and/or other countries.

NVIDIA® is a trademark and/or registered trademark of NVIDIA Corporation in the U.S. and other countries.

Oracle is a registered trademark of Oracle Corporation and/or its affiliates.

Red Hat® is a registered trademark of Red Hat, Inc. in the United States and other countries.

SAP® is the trademark or registered trademark of SAP SE in Germany and in several other countries.

UNIX® is a registered trademark of The Open Group.

#### Documentation Updates

To check for recent updates or to verify that you are using the most recent edition of a document, go to: <https://softwaresupport.hpe.com/>.

This site requires that you register for an HPE Passport and to sign in. To register for an HPE Passport ID, click **Register** on the HPE Software Support site or click **Create an Account** on the HPE Passport login page.

You will also receive updated or new editions if you subscribe to the appropriate product support service. Contact your HPE sales representative for details.

#### **Support**

Visit the HPE Software Support site at: <https://softwaresupport.hpe.com/>.

Most of the support areas require that you register as an HPE Passport user and to sign in. Many also require a support contract. To register for an HPE Passport ID, click **Register** on the HPE Support site or click **Create an Account** on the HPE Passport login page.

To find more information about access levels, go to: <https://softwaresupport.hpe.com/web/softwaresupport/access-levels>.

**HPE Software Solutions Now** accesses the Solution and Integration Portal website. This site enables you to explore HPE product solutions to meet your business needs, includes a full list of integrations between HPE products, as well as a listing of ITIL processes. The URL for this website is <https://softwaresupport.hpe.com/km/KM01702731>.

#### Disclaimer

Certain versions of documents ("Material") accessible here may contain branding from Hewlett-Packard Company (now HP Inc.) and Hewlett Packard Enterprise Company. As of September 1, 2017, the Material is now offered by Micro Focus, a separately owned and operated company. Any reference to the HP and Hewlett Packard Enterprise/HPE marks is historical in nature, and the HP and Hewlett Packard Enterprise/HPE marks are the property of their respective owners.

# **Contents**

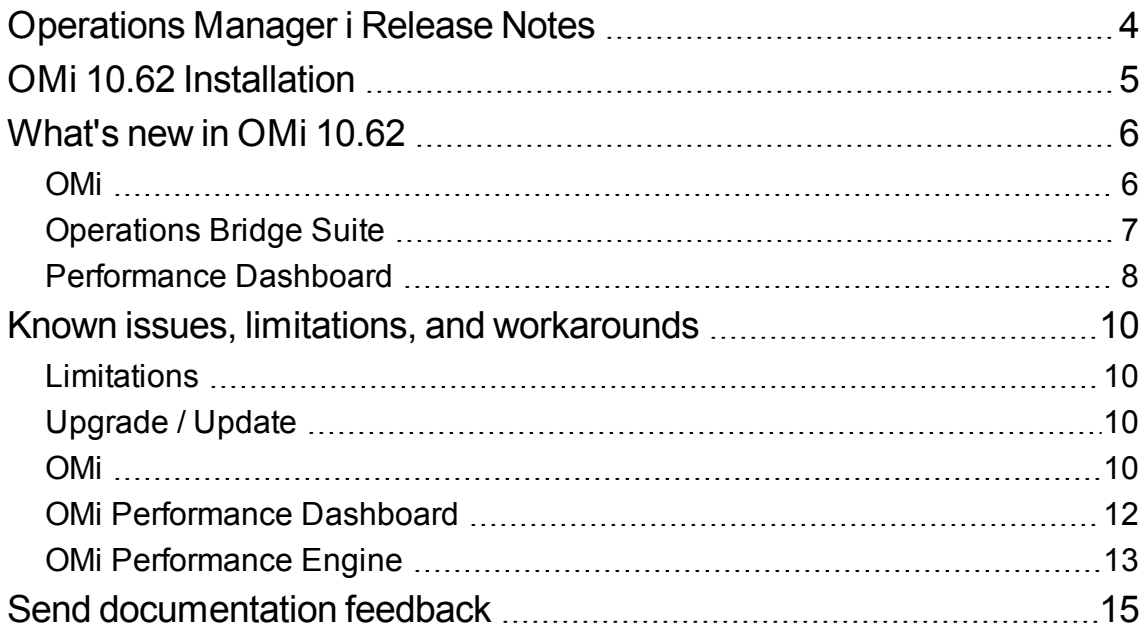

# <span id="page-3-0"></span>Operations Manager i Release Notes

**Software version:** 10.62

**Publication date:** August 2017

This document is an overview of the changes made to Operations Manager i (OMi) 10.62.

You can find information about the following in this document:

- "OMi 10.62 [Installation](#page-4-0)" on the next page
- ["What's](#page-5-0) new in OMi 10.62" on page 6
- "Known issues, limitations, and [workarounds"](#page-9-0) on page 10

**Important:** BVD can be installed as a container of the Operations Bridge Suite. For more information, see the *Operations Bridge Suite Release Notes*.

#### Support Matrix

For information about supported environments and compatibility with other products, see the Operations Manager i Support Matrix. The support matrix may be updated between releases, and so is only available at the HPE Support web site:

<https://softwaresupport.hpe.com/km/KM323488>

# <span id="page-4-0"></span>OMi 10.62 Installation

The Operations Manager i 10.62 installation files are provided as a .zip file. The package is available on the Software Support Online portal.

1. Download the bits from SSO:

OMi 10.62 for [Windows](https://softwaresupport.hp.com/group/softwaresupport/search-result/-/facetsearch/document/LID/OMI_00178)

OMi [10.62](https://softwaresupport.hp.com/group/softwaresupport/search-result/-/facetsearch/document/LID/OMI_00179) for Linux

- 2. Unpack the .zip file.
- 3. Open the Documentation folder.
- 4. Double-click OMi\_10.62\_Installation\_and\_Upgrade\_Guide.htm to open the *OMi 10.62 Installation and Upgrade Guide* in a web browser. Follow the instructions of the guide.

Alternatively, download the *OMi 10.62 Installation and Upgrade Guide* for OMi 10.62 from Software Support Online.

You can either install OMi 10.62 on a fresh system, update from OMi 10.61 to OMi 10.62, or upgrade from OMi 10.01 or 10.1x. Both in-place and side-by-side migration are supported.

For details on installation, upgrade, and update, and the hardware and software requirements for OMi, see the OMi [Installation](https://softwaresupport.hpe.com/km/KM02863506) and Upgrade Guide.

**Update OMi Performance Engine:** The OMi Performance Engine 10.62 installation files are provided as a .zip file. The package is available on the Software Support Online (SSO) portal.

- 1. Download the bits from SSO: [PE 10.62](https://softwaresupport.hp.com/group/softwaresupport/search-result/-/facetsearch/document/LID/OMIPE_00003)
- 2. Unpack the .zip file
- 3. Open the Documentation folder.
- 4. Double-click PE\_10.62 Installation and Configuration Guide.htm to open the OMi Performance Engine *10.62 Installation and Configuration Guide* in a web browser. Follow the instructions in the guide.

Alternatively, download the *OMi Performance Engine 10.62 Installation and Configuration Guide* from SSO.

## <span id="page-5-0"></span>What's new in OMi 10.62

Operations Manager i introduces the following new features for the 10.62 release:

### <span id="page-5-1"></span>OMi

**Run command line tools without manually entering credentials.** You can now store your username, password, java keystore location, and java keystore password in an encrypted file, which is then accessed by OMi command line tools. This enables you to run commands without entering credentials manually each time. By default, the credential file is located in <*OMi\_HOME*>/.opr-cli-rc. To specify a different location for your credential store file while running commands, use the new option -rc\_file <*file*> .

For more information on command line-tools, see *the OMi Extensibility Guide*.

**Send notifications to SMTP servers using TLS.** Notifications can now also be sent to SMTP servers that use TLS. To do this, four new SMTP settings are available. You can either use a wrapped TLS connection in order to connect to a secure SMTP server (port 465), or you can use the connection upgrading via starttls (port 587 or 25).

For details, review the enhancement with the ID QCCR8D94768 on SSO, or the description for the Use SSL/TLS setting in *the OMi Administration Guide*.

**Event Browser (HTML) enhancements.** The Event Browser (HTML) has been enhanced to include the following new features:

- <sup>l</sup> *Column dividers*. You can add lines between the columns in the Event Browser (HTML) to better distinguish between the separate columns. You can modify this setting in the Options panel.
- User based coloring. You can color the font color of an event row based on whether or not the event is assigned to you. You can modify this **Highlight** setting in the Options panel.
- <sup>l</sup> *Severity based coloring*. You can color the row of an event based on the event's severity. You can modify the intensity of the colors, and you can decide if you want to apply the coloring to all events, or only to some (events assigned to you, or unassigned events). You can modify this **Row coloring** setting in the Options panel.
- **.** Revert Options panel settings. In the Options panel, you can click **Revert** at any point to revert the following settings: row coloring setting, displayed columns, and column sorting.

<sup>l</sup> *Editable fields in Event Details*. You can edit some properties of the Event Browser (HTML) directly in the Event Details. For example, you can edit the Title, the Description, and the Solution of an event by clicking **Edit** in the Event Details.

For more information on the Event Browser (HTML), see *the OMi User Guide*.

**New CLIs.** OMi 10.62 comes with the following new CLIs, which enable CLI-based end-to-end policy management:

- <sup>l</sup> *opr-template*. The opr-template command-line interface enables you to edit policies outside of the OMi policy editor interface. With the tool, you can download a policy from OMi to a location in your file system, then edit the policy and upload it again.
- <sup>l</sup> *opr-assign*. The opr-assign command-line interface enables you to create, update, list, delete, disable and enable management template and aspect (automatic) assignments. You can create assignments for the latest version of an aspect or management template, or you can create an assignment for a specific aspect or management template version.
- <sup>l</sup> *opr-config-tool*. The opr-config-tool is described in the OMi documentation. With the opr-config-tool command-line interface, you can list, delete, update, and group templates, aspects and management templates. Additionally, you can now use the CLI tool to add templates to an aspect, and preview which new aspects and management templates would be created if the latest template versions were included.

For more information on these command-line tools, see *the OMi Extensibility Guide*.

**HTML5 External Instructions, Custom Actions, and Event Processing Customizations.** OMi 10.62 includes HTML5 implementation of External Instructions, Custom Actions, and Event Processing Customizations screens. The new layouts are not only elegant and intuitive but also provide better navigation.

For more information on the External Instructions, Custom Actions, and Event Processing Customizations, see the *OMi Administration Guide*.

**Documentation Web Portal.** The OMi online help, as well as the online help of other HPE software products, is now available on a new software documentation portal. To access the portal, visit [docs.software.hpe.com](http://docs.software.hpe.com/). As before, all documentation is also available on Software Support Online.

## <span id="page-6-0"></span>Operations Bridge Suite

The Operations Bridge Suite is now available as a Docker container and Business Value Dashboard is only available as a container of the Operations Bridge Suite. You can install and configure the

Operations Bridge Suite by using the new Suite Installer.

For details on the features, the containerization and how to install the containerized Operations Bridge Suite version, see the [Operations Bridge](https://docs.software.hpe.com/OpsB) Suite Online Help.

#### <span id="page-7-0"></span>Performance Dashboard

**Support for all CI properties in conditional dashboards.** Prior to OMi 10.62, only CI properties of Boolean type were supported for creating conditional dashboards. However, with OMi 10.62, you can create a conditional dashboard based on any CI property.

**Operations Agent as default data source.** This is a new infrastructure setting that enables you to include Operations Agent as a data source for all CIs. The default value of this setting is false. If the value is true, Operations Agent data is graphed on the Performance Dashboard even if the "Monitored by" property for the node CI is not "OM". If the value of this parameter is false, data from the Operations Agent will be graphed only if the "Monitored By" property of the node CI is OM.

**Custom Auto-Refresh.** Starting with OMi 10.62, you can specify custom time to auto-refresh the performance dashboards.

**Auto-Refresh in Favorites.**You can now enable auto-refresh for Favorites and specify the autorefresh time.

**Add CI Comparison charts to Favorites.** You can now add charts on CI Comparison dashboards to Favorites, which enables you to quickly visualize the comparative performance metrics of the CIs, along with the other charts in a Favorite.

**Support for disk space related metrics for SiteScope.** Performance Dashboard has been enhanced to support graphing of "SiteScope Measurement" type.

**Export CSV support for process tables and intuitive column layout in exported CSV.** The Export CSV option is now supported for tables, graphs, and process tables. Also, the exported CSV is available in a more readable format.

**Labels for pie charts.** Pie charts are now displayed with labels for metrics. You can hover over the pie chart to see the percentage value of each metric. This feature is especially useful when there are more number of metrics in a pie chart or the colors that represent metrics are similar.

**Gigabytes and Megabytes supported as units**. These two units are newly added in **Performance Dashboard > Axis and Grid > Unit > Data** section.

**Clear Filter option in process tables.** You can use the **Clear Filter** option in process tables to clear the filter criteria and start a fresh search.

**Fixed headers.** Performance Dashboards now have fixed headers. When you scroll down the screen, all the UI options in the header such as **Configure Dashboard** and **Date Range Panel** are visible. So you no longer have to scroll up to see these options.

For more information about these enhancements, see *OMi User Guide*.

## <span id="page-9-0"></span>Known issues, limitations, and workarounds

Problems and limitations are identified with a change request (QCCR) number. For more information about known problems, visit [http://softwaresupport.hpe.com](http://softwaresupport.hpe.com/), or contact your HPE Support representative directly.

#### <span id="page-9-1"></span>Limitations

Custom Images uploaded with OMi 10.60 or 10.61 must be reuploaded after an upgrade.

# <span id="page-9-2"></span>Upgrade / Update

When updating or upgrading your OMi servers, do not edit the KPI configuration until the upgrade has completed on all servers.

## <span id="page-9-3"></span>OMi

**Title**: OA files are still available after OMi uninstallation (QCCR1H117148)

**Description**: After uninstalling OMi 10.62, the Operations Agent shortcut and the file common oa def are still available, but the Agent is not working.

**Workaround**: Delete the leftover Operations Agent files.

**Title**: Agent is sometimes not started on DPS. (QCCR8D47298)

**Description**: When installing OMi, the Operations Agent is sometimes not started on the data processing server.

**Workaround**: Run ovc -start after the OMi installation.

**Title**: SiS Integration: integration of OMi with non-hardened SiS 11.33 does not work. (QCCR1I124015)

**Description**: When setting up a SiteScope 11.33 server (non-TLS setup) as a connected server in OMi 10.61 (TLS setup), the connected server status is failed.

Multiple errors are logged into the SiS error.log, for example:

2017-01-13 07:52:34,307 [http-bio-8080-exec-5] (ApacheHttpUtils.java:488) ERROR problem while sending data to URL: https://<*host*>:443/topaz/topaz\_api/api\_ invoke.asp error: URL: https://<*host*>:443/topaz/topaz\_api/api\_invoke.asp, host: <*host*>, port: 443, UsingProxy: false, isHTTPS(SSL): true, javax.net.ssl.SSLHandshakeException: Remote host closed connection during handshake, currentRetry: 0

**Workaround**: The non-HTTPS SiteScope tries to communicate with HTTPS OMi10.62 via SSLv3, which is not allowed due to OMi10.62's TLS configuration, so the apache aborts the connection attempts.

If possible, switch Sitescope to HTTPS and try the integration again. If this is not possible, perform the following workaround to allow SSLv3 on apache:

1. Open <*OMi\_install\_dir*>\WebServer\conf\extra\httpd-ssl.conf and alter the following configuration line:

SSLProtocol all -SSLv3 -TLSv1 -TLSv1.1

Change the line as follows:

SSLProtocol all -TLSv1 -TLSv1.1

2. Restart the apache web server and recreate the connected server.

**Title**: In case of uploading multiple files if error occurs in one of the files then upload request for subsequent files should not be sent from the UI (QCCR8D95359)

**Description**: If an error occurs while uploading one of the JAR files in External Instructions, Custom Actions, or Event Processing Customizations, the user interface does not disable upload of the remaining JAR files.

**Workaround**: If the upload of a JAR file fails, the **Cancel** button is enabled. Click **Cancel** to go back to the home page of the screen from which the upload was initiated. All the JAR files that were successfully uploaded before the error occurred remain unimpacted and the script is saved. However, the remaining JAR files are not uploaded irrespective of the file type or file size.

**Title**: 'File already exists' warning notification is not displayed in case of adding a few the same .jar files to External Instruction (applied only on IE) (QCCR8D94279)

**Description**: When uploading JAR files in External Instructions, Custom Actions, or Event Processing Customizations, "File already exists" message is not displayed even if you select the same file for upload. This issue is seen only in Internet Explorer, not other browsers

**Workaround**: Ensure that you do not upload the same file.

## <span id="page-11-0"></span>OMi Performance Dashboard

**Note:** The minimum recommended screen resolution for the OMi Performance Dashboard is 1280x1024.

**Title**: Import Graph-Table graph showing same metric values for all instances. (QCCR1A183471)

**Description**: If you are defining multiple instances that have the same metric, the charts are not updated correctly with the metric values and labels.

**Workaround**: By default, the label of the chart is defined as @@[METRIC]. If you are defining a chart with a metric for different instances of a class, then the chart legend is duplicated with the same metric name, and chart data is not updated correctly. If you are creating a chart for different instances of a class, it is recommended to differentiate the chart legend by specifying an instance name in the label of the chart. You can update the label of the chart as @@[METRIC] - @@INSTANCENAME

**Title**: CI Type tree shows different information than details and Content Packs show unresolved content. (QCCR8D43630)

**Description**: The content manager shows some warnings about missing content. In addition, the Performance Dashboard Mappings show no mappings for some CI types.

**Workaround**: To resolve this problem, perform the following steps on the **OMi Gateway Server**:

- 1. Launch OMi in a browser.
- 2. Open a new tab in the same browser and launch  $http://cMi_Gateway$ Server>/OVPM/rest/1.0/admin/clearcache/all
- 3. Click **Clear Cache**.
- 4. In OMi, go to **Administration > Operations Console > Performance Dashboard Mappings**.
- 5. Check if that the Performance Dashboard Mappings screen loads without errors or warnings.

**Title**: PD- Conditional Dashboards - Condition dashboard assignment not working for properties like Actual Deletion Period, Deletion Candidate Period (integer data type) (QCCR8D96198)

**Description**: Conditional dashboard assignment fails if a static CI Property is selected while creating a conditional dashboard.

**Workaround**: Do not select a static CI Property (for example, "Actual Deletion Period", "Deletion Candidate Period") while creating conditional dashboards.

#### <span id="page-12-0"></span>OMi Performance Engine

**Title**: Data loss in PE after adding new node to the cluster and performing rebalance operation (QCCR1A188544)

**Description**: If a new node is added to the OMi Performance Engine cluster, streamed data is either delayed or lost after submission.

**Workaround**: To solve this issue, restart the PE Listener service on all the nodes after the rebalance operation. Follow these steps:

- 1. Log into the OMi Performance Engine node using ssh or telnet.
- 2. Execute the following command:

/opt/OV/bin/ovc -restart pelistener

3. Repeat step 1 and step 2 on all the nodes in the cluster.

**Title**: Performance Engine fails to push data to configured Vertica once the Vertica service is restarted. (QCCR1A189833)

**Description**: OMi Performance Engine does not send metrics to the Vertica database when the Vertica service is restarted.

**Workaround**: To resolve this issue, follow these steps:

1. Restart PE listener services.

/opt/OV/bin/ovc -restart pelistener

**Note:** In Performance Engine cluster deployments, repeat this step on each node in the cluster.

2. Invoke the Performance Engine API in OMi to update the cache configuration. Open the following URL on the OMi server:

http://<OMi gateway host info>/PE/rest/1.0/admin/reconfigure/cache

Release Notes Known issues, limitations, and workarounds

# <span id="page-14-0"></span>Send documentation feedback

If you have comments about this document, you can contact the [documentation](mailto:ovdoc-asm@hpe.com?subject=Feedback on Release Notes (Operations Manager i 10.62)) team by email. If an email client is configured on this system, click the link above and an email window opens with the following information in the subject line:

#### **Feedback on Release Notes (Operations Manager i 10.62)**

Just add your feedback to the email and click send.

If no email client is available, copy the information above to a new message in a web mail client, and send your feedback to ovdoc-asm@hpe.com.

We appreciate your feedback!